## **To Download Compliance Training Certificates in myLearning**

**Log in to [myLearning](https://lms14.learnshare.com/) using your JHED ID and password, go to Quick Links and select my History**

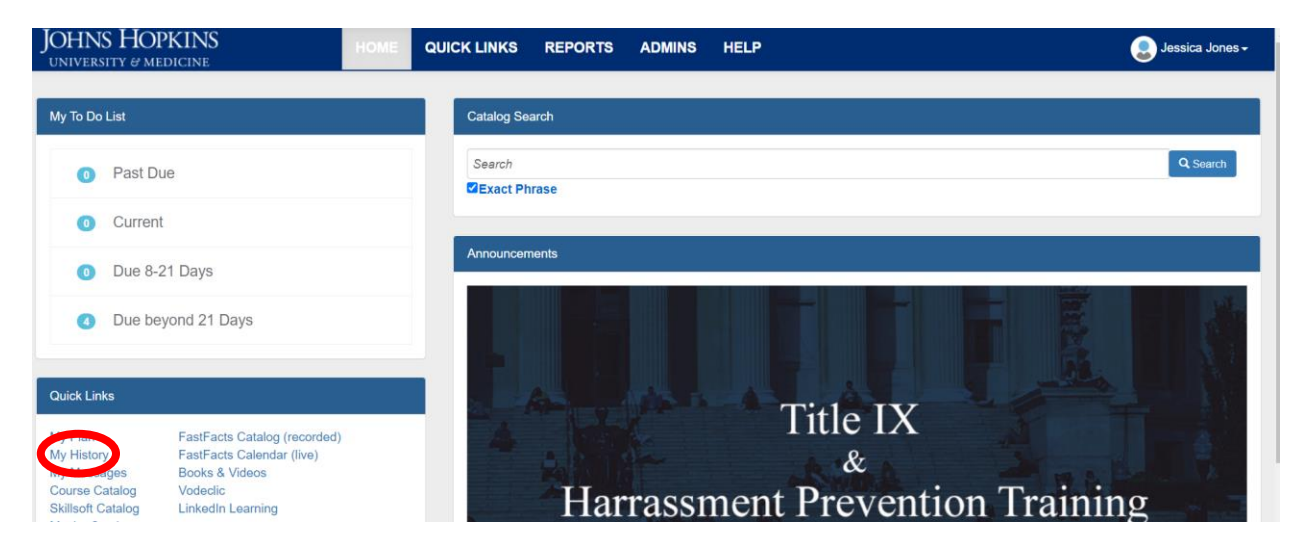

**Scroll through the list of courses to find the name of the course you are looking for. Click the certificate icon on the right side to view certificate.**

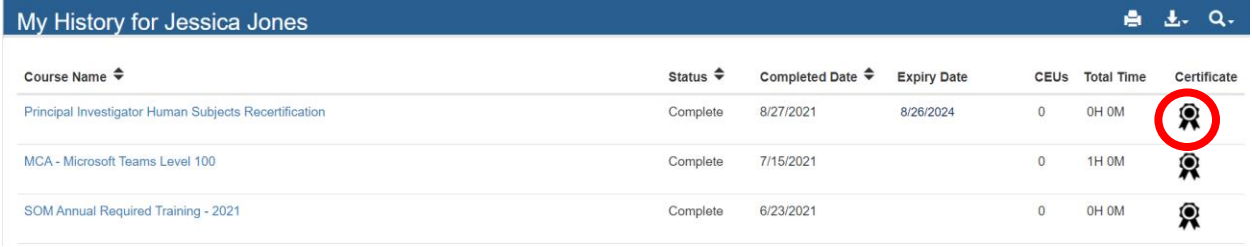

**Download the certificate by clicking the download icon in the upper right corner.**

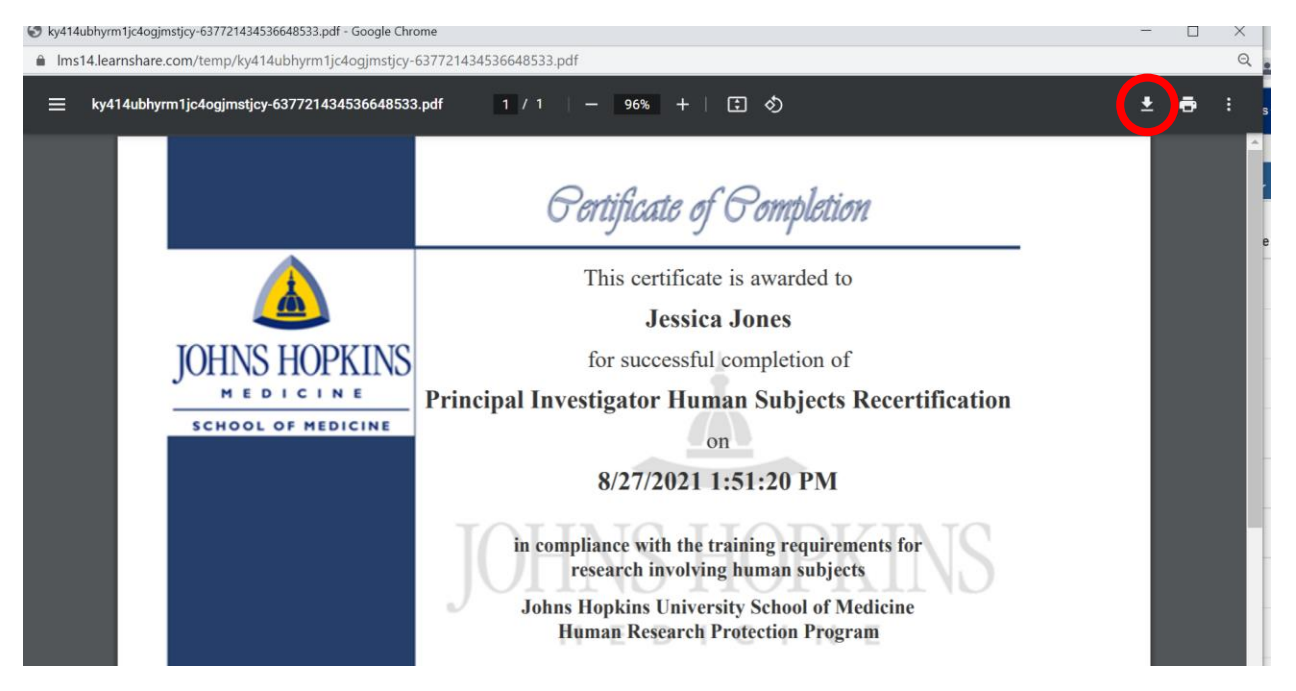

**This will give you the option where you want to download, name the file and save to your desktop. If you need further assistance, contact your IT support.**